Инструкция по регистрации и заполнению форм для участников научно-

#### практического семинара

# **«РАЗВИТИЕ PLM-РЕШЕНИЙ КОМПАНИИ АСКОН ДЛЯ ОТЕЧЕСТВЕННОГО СУДОСТРОИТЕЛЬНОГО КОМПЛЕКСА»**

### **Шаг 1.** Откройте страницу сайта *Наука КнАГУ*:

- по прямой ссылке

<https://science.knastu.ru/>

#### **или**

- непосредственно с официального сайта КнАГУ <https://www.knastu.ru/> ,

На странице сайта откройте ниспадающий список **Ресурсы КнАГУ** (в верхнем левом углу страницы) и выберите пункт списка **Наука КнАГУ**

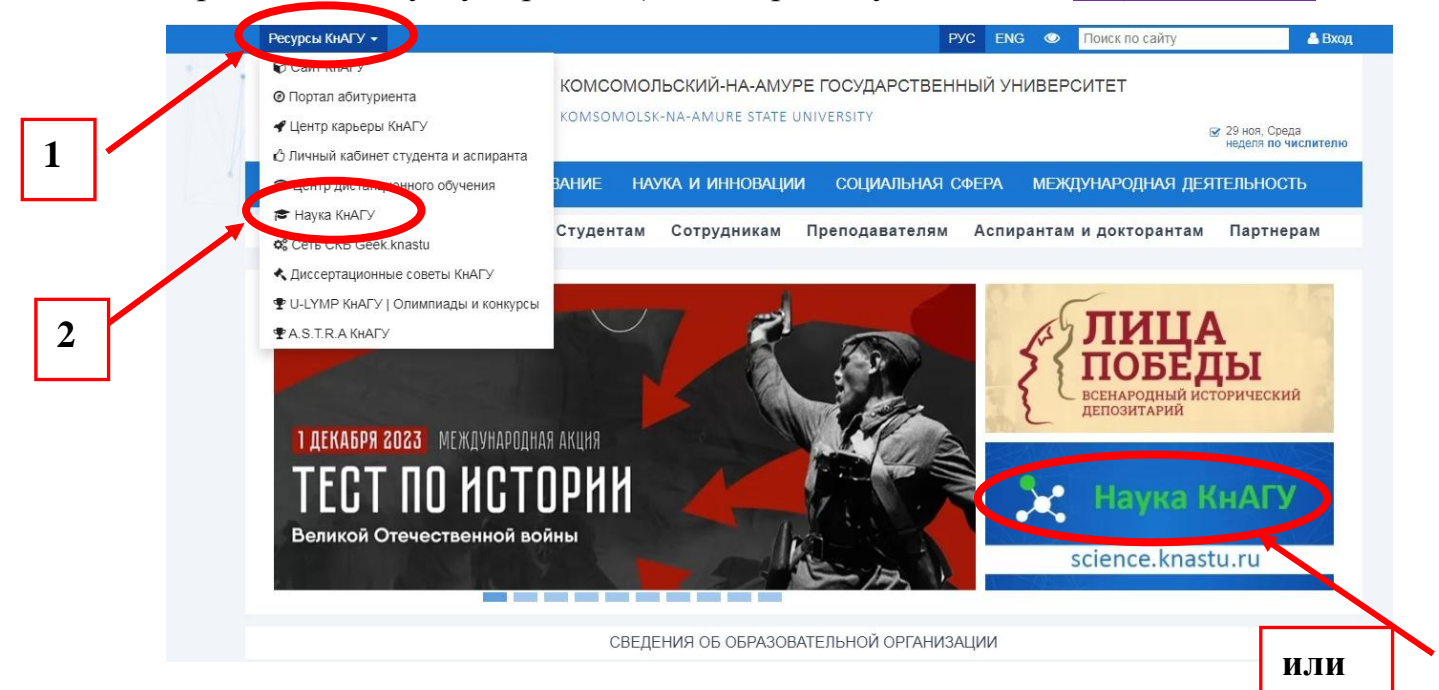

## В результате вы перейдете на страницу сайта **Наука КнАГУ**

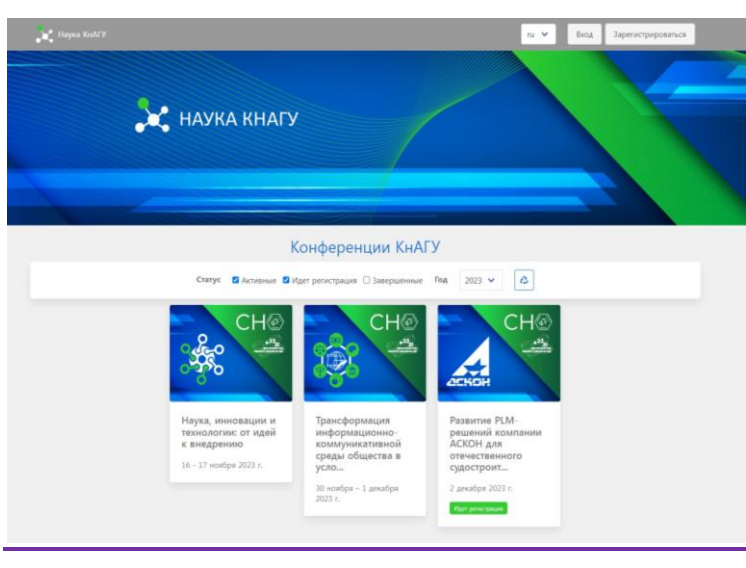

### **Шаг 2.** Регистрация на сайте **Наука КнАГУ**

1) Если Вы в первый раз осуществляете вход на сайт, то необходимо пройти процедуру регистрации (кнопка **Зарегистрироваться**), если Вы уже зарегистрированы на сайте, то просто осуществите **вход** на страницу сайта

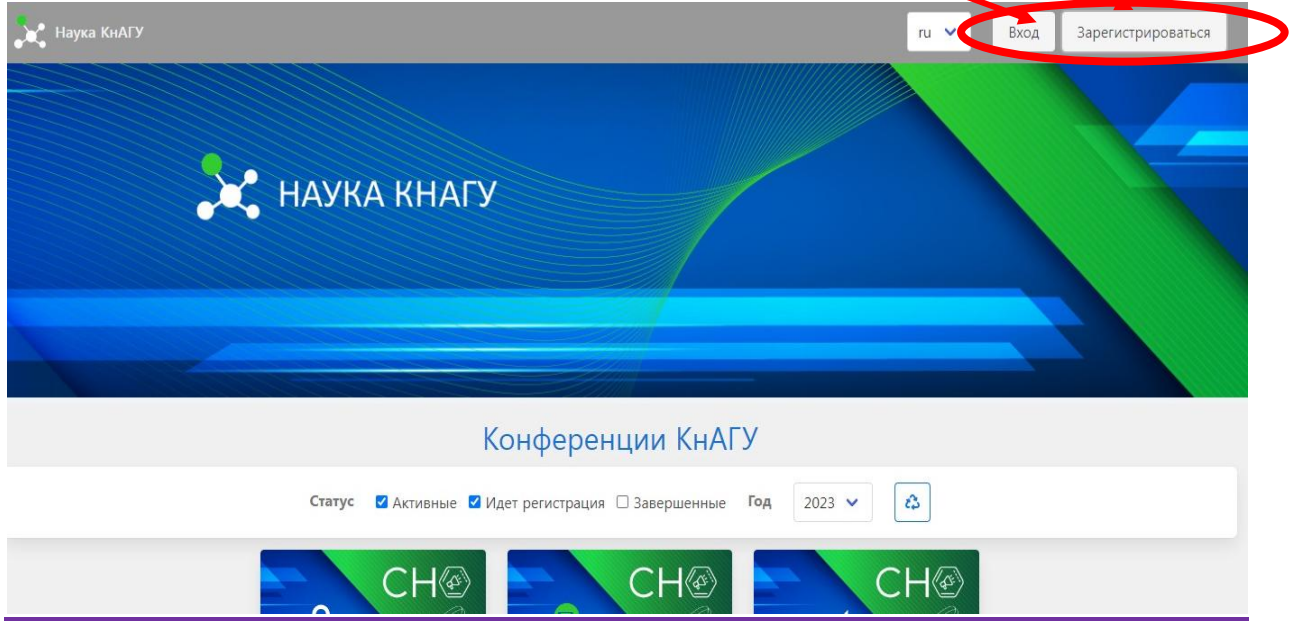

2) Заполните форму регистрации и завершите процесс регистрации нажатием кнопки **Зарегистрироваться**

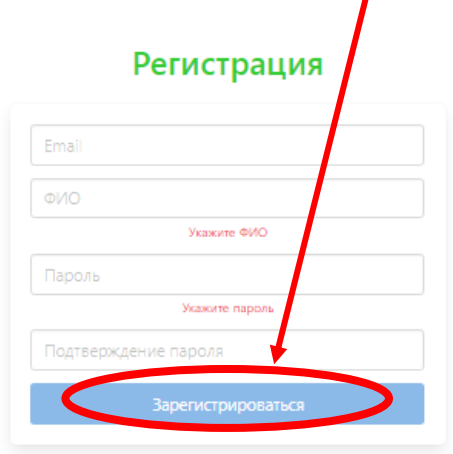

3) Появится окно входа в систему.

Заполните поля формы и осуществите вход нажатием соответствующей кнопки.

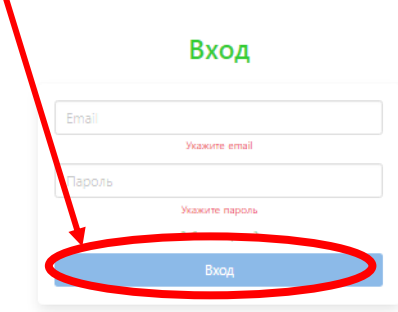

В результате вы окажитесь в личном кабинете

### **Шаг 3.** Регистрация на семинар АСКОН

1) В окне личного кабинета нажмите на кнопку **Мои регистрации**

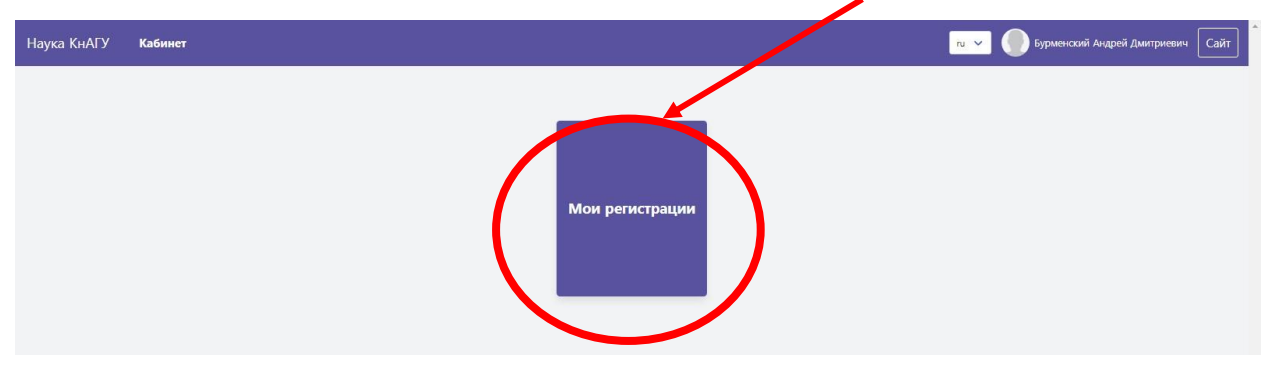

2) В окне *Мои регистрации* нажмите на кнопку **Новая регистрация**

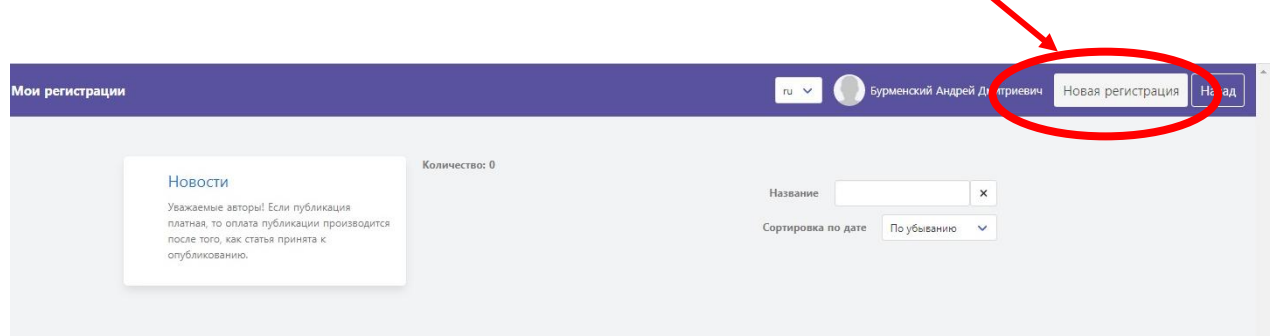

### **Шаг 1 из 4** *Выбор активности*

В следующем окне из ниспадающего списка выберите **активность** на которую проводится регистрация.

В данном случае: **«Развитие PLM-решений компании АСКОН для отечественного судостроительного комплекса»**

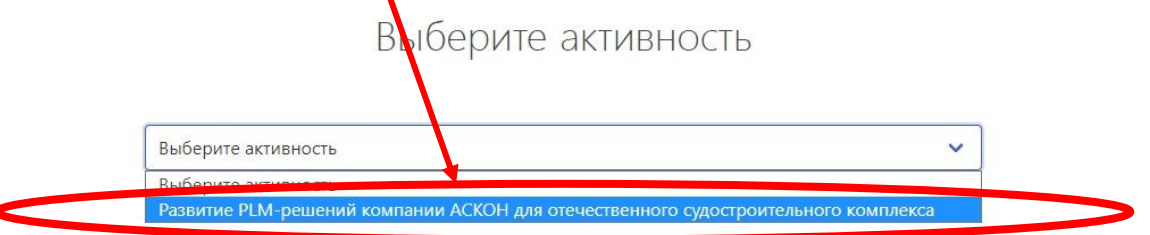

После выбора **активности** продолжите процесс регистрации. Нажмите кнопку **Вперед** (в правом нижнем углу окна)

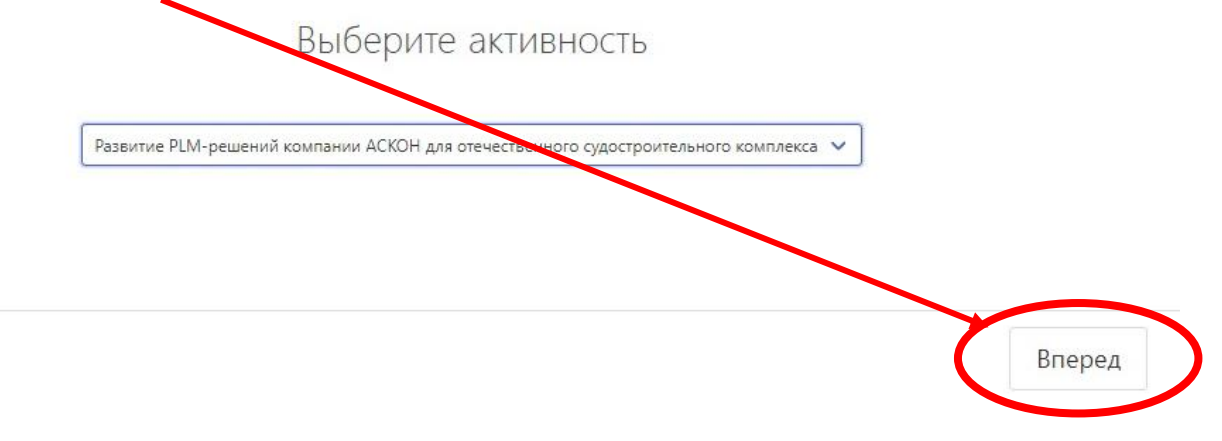

### **Шаг 2 из 4** *Выбор секции*

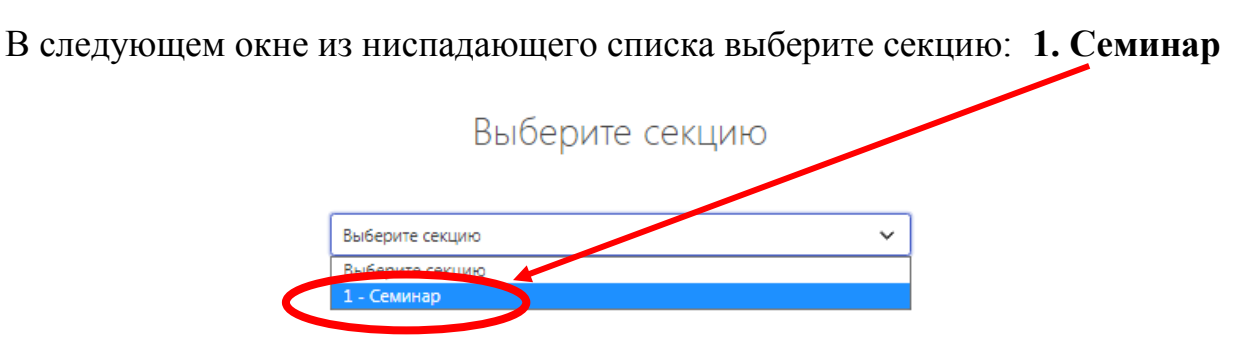

После выбора секции продолжите процесс регистрации. Нажмите кнопку **Вперед**

#### **Шаг 3 из 4** *Задание параметров регистрации*

В следующем окне «Задание параметров регистрации» заполните **поля формы**

Задайте параметры регистрации

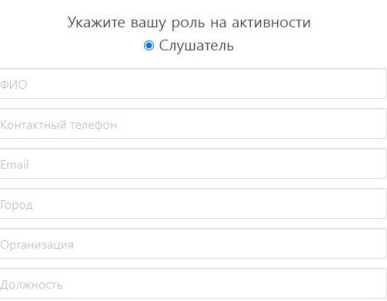

и продолжите процесс регистрации нажатием кнопки **Вперед**

**Шаг 4 из 4** *Задание параметров регистрации*

На следующем шаге выберите **форму участия** в семинаре

**Подтвердите соглашение** с условиями обработки персональных данных

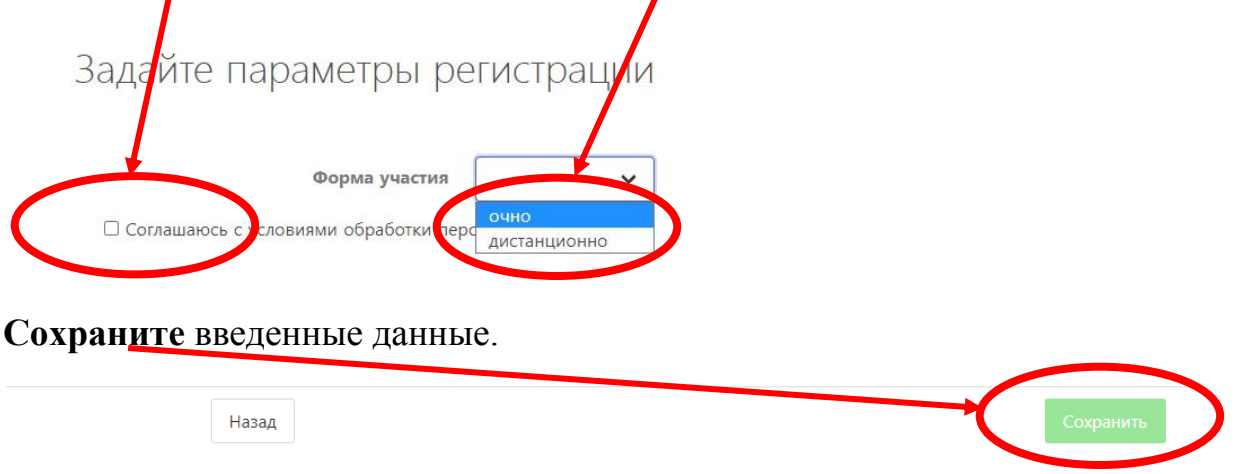

На этом регистрация заканчивается.

**Ссылка на трансляцию семинара** будет размещена на странице семинара

<https://science.knastu.ru/conf/6552c0161cf83ef045c61a0e>